VPC Service Controls [\(https://cloud.google.com/vpc-service-controls/\)](https://cloud.google.com/vpc-service-controls/) Documentation (https://cloud.google.com/vpc-service-controls/docs/) [Guides](https://cloud.google.com/vpc-service-controls/docs/)

# **Quickstart**

This page shows you how to set up a service perimeter using VPC Service Controls in the Google Cloud Console. For more information about VPC Service Controls, read the Overview of VPC Service Controls [\(https://cloud.google.com/vpc-service-controls/docs/overview\)](https://cloud.google.com/vpc-service-controls/docs/overview).

## Before you begin

Ensure you have been granted the proper roles for administering VPC Service Controls [\(https://cloud.google.com/vpc-service-controls/docs/access-control\)](https://cloud.google.com/vpc-service-controls/docs/access-control).

### Create a service perimeter

1. In the Google Cloud Console, go to the **VPC Service Controls** page.

GO TO THE VPC SERVICE CONTROLS PAGE [\(HTTPS://CONSOLE.CLOUD.GOOGLE.COM/SECURITY/SE](https://console.cloud.google.com/security/service-perimeter)

- 2. If you are prompted, select your Organization.
- 3. At the top of the **VPC Service Controls** page, click **New Perimeter**.
- 4. On the **New VPC Service Perimeter** page, in the **Perimeter Name** box, type a name for the perimeter.
- 5. Select the projects that you want to secure within the perimeter:
	- a. Click the **Add Projects** button.
	- b. In the **Add Projects** window, in each row corresponding to a project that you want add to the perimeter, select the checkbox.

c. Click the **Add** *n* **Projects** button, where *n* is the number of projects you selected in the previous step.

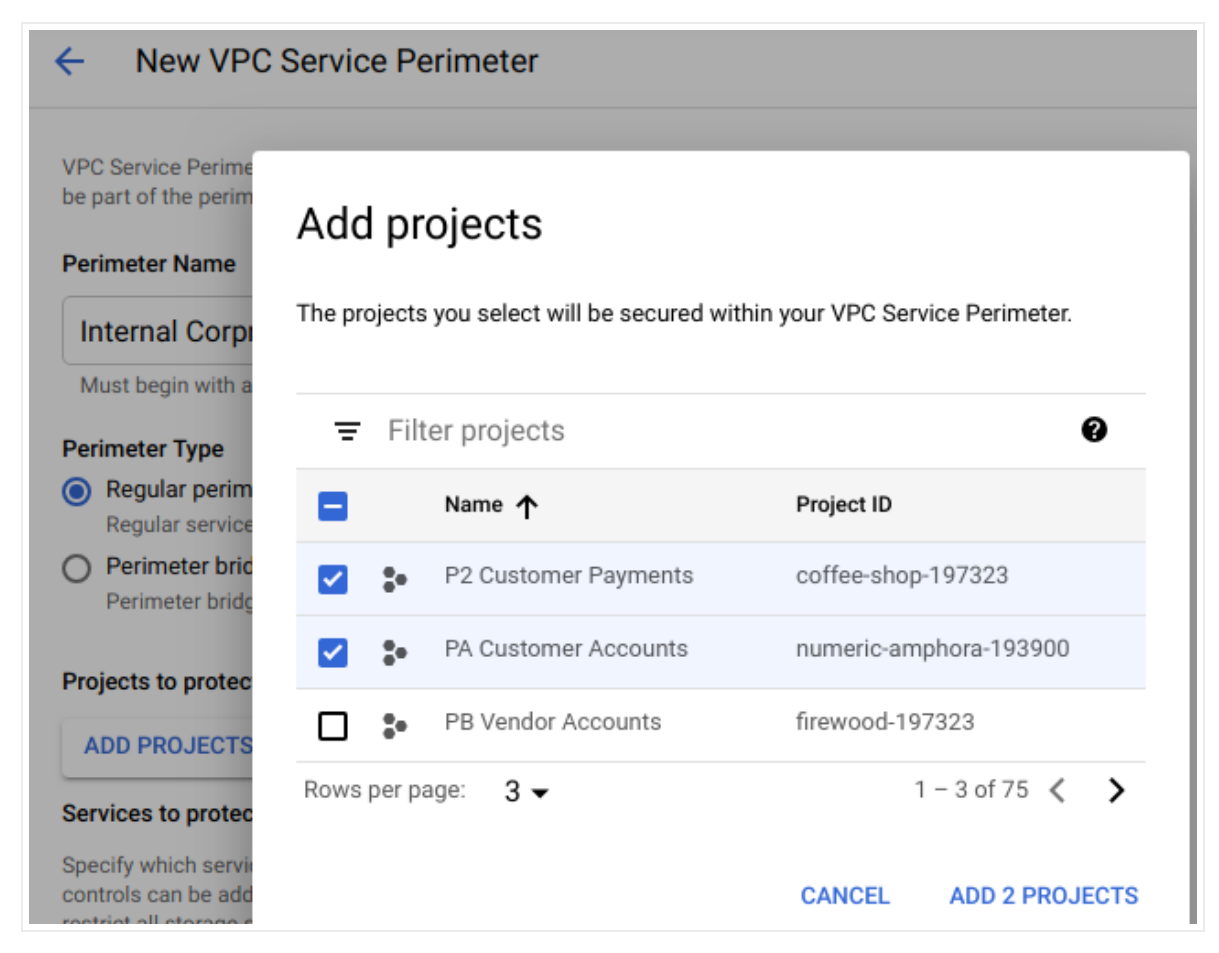

- 6. Select the services that you want to secure within the perimeter:
	- a. Click the **Add Services** button.
	- b. In the **Specify services to restrict** window, in each row corresponding to a service that you want to protect, select the checkbox.
	- c. Click the **Add** *n* **Services** button, where *n* is the number of services you selected in the previous step.

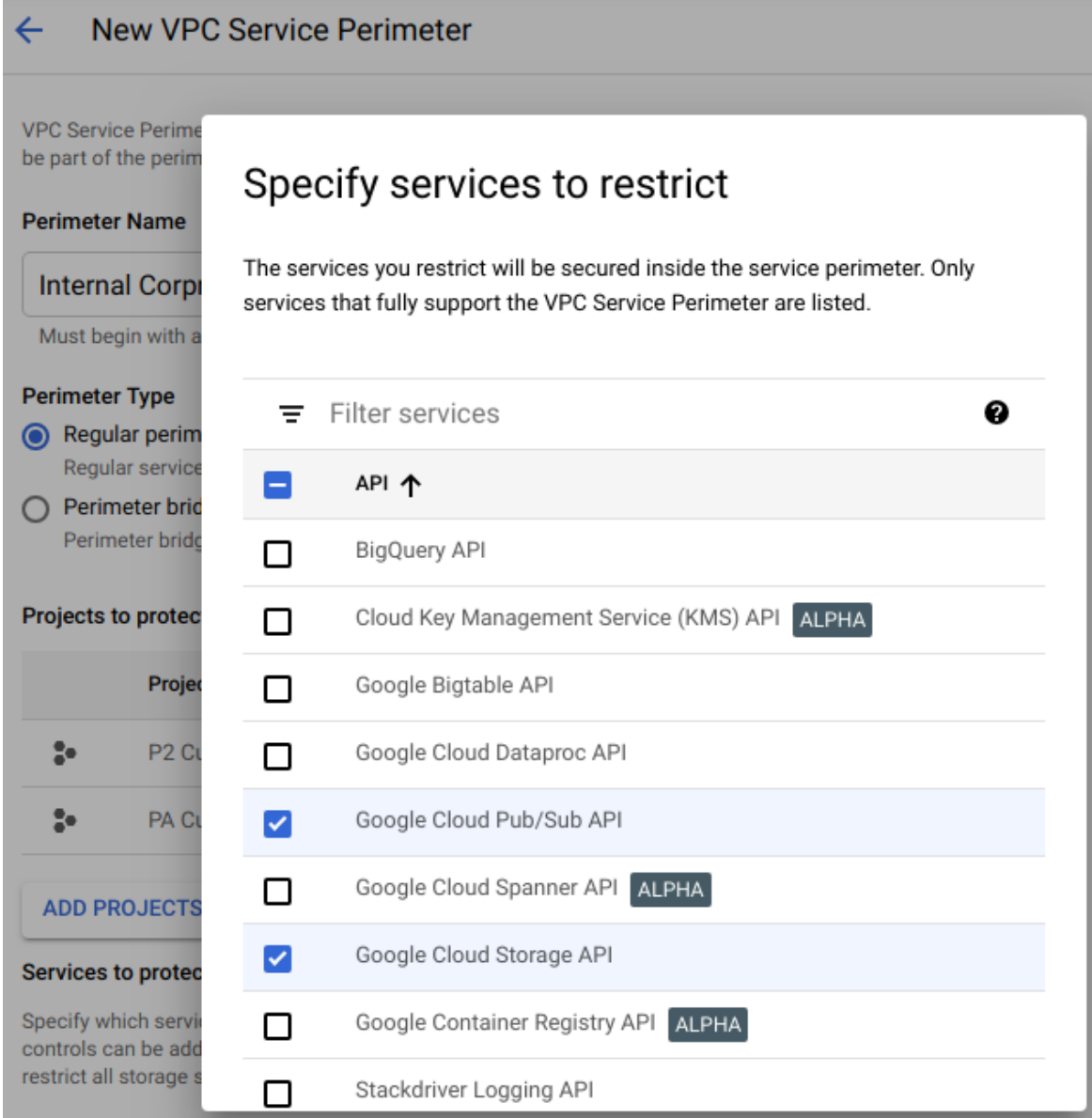

7. Click the **Save** button.

You just created a service perimeter! The service perimeter may take up to 30 minutes to propagate and take effect. When the changes have propagated, access to the services you selected will be limited to the projects you added to the perimeter.

Additionally, the Cloud Console interface for the services that you protected with the perimeter may become partially or fully inaccessible. For example, if you protected Logging with the perimeter, you will not be able to access the Logging interface in the Cloud Console.

#### Clean up

To remove the perimeter you created using this quickstart:

1. In the Google Cloud Console, go to the **VPC Service Controls** page.

GO TO THE VPC SERVICE CONTROLS PAGE [\(HTTPS://CONSOLE.CLOUD.GOOGLE.COM/SECURITY/SE](https://console.cloud.google.com/security/service-perimeter)

- 2. If you are prompted, select your organization.
- 3. On the **VPC Service Controls** page, in the row corresponding to the perimeter that you created, click the  $\blacksquare$  button.
- 4. In the dialog box, click the **Delete** button to confirm that you want to delete the perimeter.

### What's next

- Learn about managing existing service perimeters [\(https://cloud.google.com/vpc-service-controls/docs/manage-service-perimeters\)](https://cloud.google.com/vpc-service-controls/docs/manage-service-perimeters).
- Learn about the limitations of using specific services with VPC Service Controls [\(https://cloud.google.com/vpc-service-controls/docs/supported-products#service-limitations\)](https://cloud.google.com/vpc-service-controls/docs/supported-products#service-limitations).

Except as otherwise noted, the content of this page is licensed under the Creative Commons Attribution 4.0 License [\(https://creativecommons.org/licenses/by/4.0/\)](https://creativecommons.org/licenses/by/4.0/)*, and code samples are licensed under the Apache 2.0 License* [\(https://www.apache.org/licenses/LICENSE-2.0\)](https://www.apache.org/licenses/LICENSE-2.0)*. For details, see our Site Policies* [\(https://developers.google.com/terms/site-policies\)](https://developers.google.com/terms/site-policies)*. Java is a registered trademark of Oracle and/or its aliates.*

*Last updated December 4, 2019.*